# **UVAFinance**

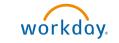

## **Create Payroll Accounting Adjustments**

**Quick Reference Guide** 

#### Overview

This Ouick Reference Guide (ORG) is designed to walk Payroll Accounting Adjustment Specialists, Grants Compliance Reviewers, and Payroll Partners through the task of Creating Payroll Accounting Adjustments. This task is used to correct payroll accounting results for employees in Workday.

> Payroll Accounting Adjustment Specialist: Has initiating authority to Create Payroll Accounting Adjustment for Workers in the Company/Company Hierarchy or Cost Center/Cost Center Hierarchy for which they are assigned.

Grants Compliance Reviewer (Central): Reviews and approves payroll accounting adjustments, depending on grant involvement. They can also initiate Payroll Accounting Adjustments to move payroll charges off sponsored awards, if needed for compliance.

Payroll Partners (Central): Process Payroll Accounting Adjustments for Medical Center (MC) and University Physicians Group (UPG) workers based on requests received via the online forms.

Payroll Accounting Adjustments can be done by Distribution Percent and Dollar Amount. The following procedure will cover steps for both.

NOTE

You cannot create Payroll Accounting Adjustments for yourself, as it is considered a conflict of interest. You will have to create a request for this to be done by a Payroll Partner in Central Finance. You also cannot create a Payroll Accounting Adjustment for a terminated or transferred employee. Likewise, you need to request a Payroll Accounting Adjustment for Medical Center or University Physicians Group employees.

To create this request, refer to the following Quick Reference Guide:

Request Payroll Accounting Adjustment

### **Table of Contents**

| Overview                                       | . 1 |
|------------------------------------------------|-----|
| Table of Contents                              | . 1 |
| Create Payroll Accounting Adjustment Procedure | . 2 |
| How to Navigate Errors or Start Over           | . 9 |

# UVAFinance workday.

### Create Payroll Accounting Adjustments

Quick Reference Guide

### **Create Payroll Accounting Adjustments**

On the Workday Home screen:

- 1. Type Create Payroll Accounting Adjustments in the search field.
- 2. Select the Create Payroll Accounting Adjustments from the Search Results.

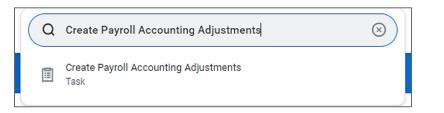

#### In the Create Payroll Accounting Adjustments window:

| Create Payro                                      | II Accounting Adjustments |                                                                                                    |
|---------------------------------------------------|---------------------------|----------------------------------------------------------------------------------------------------|
| Please allocate over th<br>Use the Grant with a G |                           | l allocation/s involve grants that are subject to salary cap and the individual's institutional base salary is over the salary cap.<br>to indicate salary over the cap cost sharing in the costing allocation.<br>oil Costing Allocation, use this <u>Calculator Tool</u> . |
|                                                   |                           | 0                                                                                                    |
| Employee *                                        |                           |                                                                                                    |
| Pay Groups 🔸                                      |                           |                                                                                                    |
| Company *                                         |                           |                                                                                                    |
| Change Reason *                                   |                           |                                                                                                    |
|                                                   |                           |                                                                                                    |

- 3. Complete the following required fields:
  - **Employee**: select the appropriate Employee for whom you want to perform the payroll accounting adjustment.
  - Pay Groups: select the Pay Group of the employee from the drop-down list.
  - Company: select the appropriate Company from the drop-down list.
  - Change Reason: select the appropriate Change Reason for the payroll accounting adjustment.

|      | The following Optional Parameters section and table are <b>required</b> if you are adjusting by percent and is <b>highly recommended</b> even if you are not.                                     |
|------|----------------------------------------------------------------------------------------------------|
| NOTE | When adjusting multiple pay periods, <i>if you do not use this section</i> , you will have to manually enter each pay period and key the same information multiple times with no ability to copy. |
|      | If you still do not want to use this section, skip to Step 5.                                                                                                    |

## **UVAFinance**

In the **Optional Parameters** section:

| <ul> <li>Optional Pa</li> </ul> | irameters                 |    |                   |                 |          |                       |
|---------------------------------|---------------------------|----|-------------------|-----------------|----------|-----------------------|
| Pay Periods                     |                           | := |                   |                 |          |                       |
| Payroll Result Type             | × Off-cycle<br>× On-cycle | := |                   |                 |          |                       |
| 0 items                         |                           |    |                   |                 |          | ⊒ ⊡ ."                |
| (+) Orde                        | er *Position              |    | *Pay Component(s) | Costing Company | Worktags | *Distribution Percent |
|                                 |                           |    | No                | Data            |          |                       |
|                                 |                           |    |                   |                 |          |                       |
| ок                              | Cancel                    |    |                   |                 |          |                       |

workday.

- 4. (Highly recommended) Complete the following fields under the **Optional Parameters** section:
  - **Pay Periods**: Select the appropriate pay period(s)
  - **Payroll Result Type:** Leave as-is. Workday enables both **On Cycle** and **Off Cycle** as the default Payroll Result Type. This enables pulling all types of pay results an employee may have received in the selected pay period(s).
  - Table: Populate the table with your proposed adjustments:

Changes made to costing allocations in this table will apply to <u>all pay periods</u> selected.

a. Add row by selecting the (+) icon:

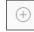

- b. Enter Position and Pay Component(s) (required fields).
- c. Enter **Costing Company** if the employee's payroll is allocated to a Company other than where they are employed.
- d. Edit worktags:
  - Some Worktags default based on the Position Org Assignments from HCM. Remove, as needed, by selecting the (x) next to the Worktag:

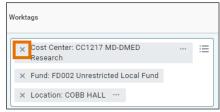

• Add Worktags, as required/desired. **Required** worktags include Cost Center, Business Unit (if company is R&V), Gift/Grant/Designated/Project, Fund and Function.

To add, select the Search icon and search or browse for your desired Worktag(s).

| Worktags                                  |    |
|-------------------------------------------|----|
| × Cost Center: CC1217 MD-DMED<br>Research | := |
| × Location: COBB HALL                     |    |

### **UVAFinance** workday.

### **Create Payroll Accounting Adjustments**

**Quick Reference Guide** 

|      | Important notes about Grants:                                                                                                    |
|------|----------------------------------------------------------------------------------------------------|
| NOTE | If you are adjusting pay involving one or more grant worktag(s) (including Federal Work Study), the Pay Period(s) being adjusted must fall within the Award Line To and From dates.                                                                                                    |
|      | If your PAA is against a grant and is for a period that is equal to or greater than 90 days<br>ago, a Retro Grant Questionnaire is generated. It will be your responsibility to complete<br>the questionnaire, or the business process will not complete.<br>If your proposed adjustment involves a grant subject to a <b>Salary Cap</b> (for example, NIH<br>Salary Cap), you may need to create additional lines to allocate salary over the cap to<br>non-sponsored funds. Each grant subject to a salary cap will be set up with allowable<br>worktags for this purpose.                                                                   |
|      | <ol> <li>First, determine if the Salary Cap applies to the individual:         <ul> <li>Verify the Employee's Institutional Base Salary (including UPG, if applicable).</li> <li>Select the hyperlinked "Calculator Tool" (this opens an Excel document) at the top of the Create Payroll Accounting Adjustment screen and use the link(s) provided in that tool to determine if Salary Cap applies.</li> </ul> </li> </ol>                                                                                                    |
|      | <ul> <li>2. If needed, split the allocation as follows: <ul> <li>a. Use the "calculator tool" to calculate the salary over the cap and percentage/dollar amount split.</li> <li>b. One allocation line for the salary that can be charged to the Grant (based on the Salary Cap for the year): <ul> <li>Select the Grant Worktag.</li> <li>c. One (or more) allocation line(s) for the salary over the cap amount:</li> <li>Select the Grant Worktag and allowable worktags to identify non-sponsored fund source (i.e., Gift or Designated). Ensure the non-sponsored Fund is used for this allocation line.</li> </ul> </li> </ul></li></ul> |
|      | <ul> <li>Important information if using cost share grants:</li> <li>If a cost share grant is selected, a set of default worktags will auto-populate. However, there may be alternative allowable worktags that can be selected (as previously established during the Award Setup process).</li> <li>Reference the allowable worktags (use Workday Report "INT RPT Allowed Worktags," if required) and add accordingly.</li> </ul>                                                                                                    |

- e. Enter Distribution Percent (required field). If you intend to adjust by dollar amount, make an estimate here and you can edit the dollar amounts on the next page.
- f. Repeat Steps a-e for additional row(s) if you are splitting the distribution across multiple worktags. Distribution percent(s) must total 100%.
- 5. Select **OK** to proceed.

On the Create Payroll Accounting Adjustments screen:

6. If you did not complete the **Optional Parameters** section in the previous window, select the **Add** button:

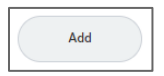

7. Add attachments, if desired:

**UVAFinance** 

- a. Select the arrow icon (>) to the left of **Attachments** to expand the Attachments section.
- b. Drag and drop any supporting documentation to the field or select the **Select Files** button to browse your documents.
- c. To continue adding additional documents, click the Upload button.
- d. Click the trash can icon next to any attachment to remove it.

workday

8. Complete the required fields in the **Adjustments** section, as needed:

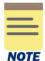

Depending on your previous selections, some information may auto-populate.

If the fields are hidden under the **Adjustments** section, select the arrow icon (>) to the left of Adjustments to expand the section.

- **Payroll Result:** Select a Payroll Result from the drop-down list. You may only select one, which will then populate the Pay Period field (if not pre-populated). You can still manually add additional Pay Period(s) in later steps, if desired.
- **Position(s):** Select the worker Position(s) from the drop-down list.
- **Pay Component(s):** Select the appropriate Pay Component(s) from the drop-down list.
- Change Reason: Re-enter your Change Reason if it does not auto-populate.
- 9. Select the **Refresh Journal Lines** checkbox if current journal lines did not populate: This will display the information in the **Current Journal Lines** table. If you populated the costing allocation table on the previous window, the Current Journal lines will already be shown.

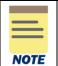

The **Current Journal Lines** table displays the original payroll costing. Use this table as a reference to propose the adjustments in the **Proposed Adjustments** table.

10. Remove **Journal Lines** that you do not need to include in the adjustment by selecting the (-) icon for the journal line(s) you are removing. Do this in both the "Current Journal Lines" and "Proposed Adjustments" sections so they align.

| _      | <  |
|--------|----|
| (-     | -) |
| $\sim$ | /  |
|        |    |

This streamlines the adjustment process and avoids unnecessary routing, where applicable.

**UVAFinance – Payroll** 

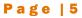

**Create Payroll** 

**Accounting Adjustments** 

**Quick Reference Guide** 

11. Select the Combine Identical Adjustments box, if required:

workday

Using this option will aggregate any rows with identical Position, Pay Component, Costing Company, Worktags and Budget Date and display as one row in the **Proposed Adjustments** table.

The system will give you an error if there are identical adjustments that need to be combined. If you receive this error, complete this step and try to submit again.

#### In the Proposed Adjustments table:

**UVAFinance** 

12. Select the (+) icon to add a row to the table, if needed.

If you populated the table under Optional Parameters on the previous page, all of your Proposed Journal Lines should auto populate here.

13. Complete/verify the following required fields in each row of the table:

| <br> |
|------|
|      |

Verification is done by position and pay components independently to ensure all entries are equal. Ensure you select the same parameters in the proposed lines as the current lines

1. **Debit Amount** – this is the amount to allocate to the new Worktags.

The total Debit Amount in Proposed Adjustments must equal the total Debit Amount in the Current Journal Lines.

If you removed Journal Lines in step 11, the Debit Amount on each line of this table may need to be manually adjusted, as the process of removing journal lines can cause these numbers to update automatically.

- 2. Position select the Position from the drop-down list that matches the Current Journal Lines.
- 3. Pay Component select the appropriate Pay Component from the drop-down list.
- 4. Costing Company select the appropriate Costing Company from the drop-down list.
- Worktags Some Worktags default based on the Position Org Assignments from HCM.
  - Remove, as needed, by selecting the (x) next to the Worktag:

| Worktags                                |        |
|-----------------------------------------|--------|
| Cost Center: CC1217 MD-DMED<br>Research | <br>:= |
| × Fund: FD002 Unrestricted Local Fund   |        |
| × Location: COBB HALL                   |        |

• If needed, add Worktags. **Required** worktags include Cost Center, Business Unit (if company is R&V), Gift/Grant/Designated/Project, Fund and Function.

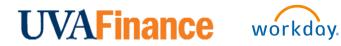

### Create Payroll Accounting Adjustments Quick Reference Guide

To add, select the Search icon and search or browse for your desired Worktag(s).

| w | /orkt | ags                           |
|---|-------|-------------------------------|
|   | ×     | Cost Center: CC1217 MD-DMED 📃 |
|   | ×     | Location: COBB HALL           |

|      | Important notes about Grants:                                                                                                    |
|------|----------------------------------------------------------------------------------------------------|
|      | If you are adjusting pay involving one or more grant worktag(s) (including Federal Work                                                                          |
|      | Study), the Pay Period(s) being adjusted must fall within the Award Line To and From                                                                             |
| NOTE | dates.                                                                                                    |
|      | If your PAA is against a grant and is for a period that is equal to or greater than 90 days                                                                      |
|      | ago, a Retro Grant Questionnaire is generated. It will be your responsibility to complete                                                                        |
|      | the questionnaire, or the business process will not complete.                                                                                                    |
|      | If your proposed adjustment involves a grant subject to a Salary Cap (for example, NIH                                                                           |
|      | Salary Cap), you may need to create additional lines to allocate salary over the cap to                                                                          |
|      | non-sponsored funds. Each grant subject to a salary cap will be set up with allowable                                                                            |
|      | worktags for this purpose.                                                                                                    |
|      | 1 First determine if the Salary Can applied to the individuals                                                                                                   |
|      | <ol> <li>First, determine if the Salary Cap applies to the individual:</li> <li>a. Verify the Employee's Institutional Base Salary (including UPG, if</li> </ol> |
|      | applicable).                                                                                                    |
|      | b. Select the hyperlinked <b>"Calculator Tool"</b> (this opens an Excel document)                                                                                |
|      | at the top of the Create Payroll Accounting Adjustment screen and use                                                                                            |
|      | the link(s) provided in that tool to determine if Salary Cap applies.                                                                                            |
|      | the link(s) provided in that tool to determine it balary dap applies.                                                                                            |
|      | 2. If needed, split the allocation as follows:                                                                                                    |
|      | a. Use the "calculator tool" to calculate the salary over the cap and                                                                                            |
|      | percentage/dollar amount split.                                                                                                    |
|      | b. One allocation line for the salary that can be charged to the Grant                                                                                           |
|      | (based on the Salary Cap for the year):                                                                                                    |
|      | <ul> <li>Select the Grant Worktag.</li> </ul>                                                                                                    |
|      | c. One (or more) allocation line(s) for the salary over the cap amount:                                                                                          |
|      | <ul> <li>Select the Grant Worktag and allowable worktags to identify</li> </ul>                                                                                  |
|      | non-sponsored fund source (i.e., Gift or Designated). Ensure the                                                                                                 |
|      | non-sponsored Fund is used for this allocation line.                                                                                                    |
|      |                                                                                                    |
|      | Important information if using cost share grants:                                                                                                    |
|      | If a cost share grant is selected, a set of default worktags will auto-populate. However,                                                                        |
|      | there may be alternative allowable worktags that can be selected (as previously                                                                                  |
|      | established during the Award Setup process).                                                                                                    |
|      | Poference the elloweble workters (use Markdey Depart (INT DDT                                                                                                    |
|      | Reference the allowable worktags (use Workday Report "INT RPT                                                                                                    |
|      | Allowed Worktags," if required) and add accordingly.                                                                                                    |

5. Budget Date – auto-populates based on the Budget Date in the Current Journal Lines.

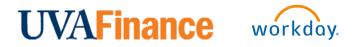

### Create Payroll Accounting Adjustments Quick Reference Guide

Ensure the budget dates in the Proposed Adjustments match the budget dates in the Current Journal Lines unless there is a business requirement for them to be changed (see note below).

|      | Payroll Accounting Adjustments are always on a pay period basis. If you are adjusting for a partial pay period, you will need to prorate accordingly:                                                                                                    |
|------|----------------------------------------------------------------------------------------------------|
| NOTE | <ol> <li>For monthly/biweekly employees, identify the workdays (not including weekends)<br/>in the pay period.</li> </ol>                                                                                                    |
|      | <ol><li>Divide their total pay per pay period by the number of workdays to get a "daily<br/>rate."</li></ol>                                                                                                    |
|      | <ol> <li>Multiply the number of work days you are adjusting by the daily amount.</li> <li>Change the Debit Amount</li> </ol>                                                                                                    |
|      | If you are only adjusting the first part of a pay period (e.g., to move prorated payroll expenses onto a Grant within its period of performance), you will also need to change the budget date to match the end of the grant. Include a comment at Step 18 to explain why the Budget Date has been changed. |
|      | If you are prorating to correct a grant deficit, make sure you take into account the Fringe Benefits and F&A so the total amount that will be adjusted matches the amount                                                                                                    |
|      | you want to move off of the grant. Workday Payroll Accounting Adjustments create adjustments for Fringe and F&A automatically.                                                                                                    |

- 14. Select the (+) icon in the **Proposed Adjustments** table for any additional lines to split the payroll costing, if needed.
- 15. Verify Debit Amounts in the Proposed Adjustments match the Debit Amounts from the Current Journal Lines. Verify using the **Summary Totals** section, if desired:
  - a. Select Pay Components and/or Worktags, or leave blank.
  - b. Select Update Amounts button.

|      | Based on the pay components and worktags you select, Workday calculates:                |
|------|-----------------------------------------------------------------------------------------|
|      | Current Total Amount – sum of amounts from current journal lines.                       |
|      | <ul> <li>Proposed Total Amount – sum of amounts from proposed journal lines.</li> </ul> |
| NOTE | <ul> <li>Difference – current total amount minus proposed total amount.</li> </ul>      |
|      |                                                                                         |
|      | Percent of Proposed – this shows "distribution percent" total for anything              |
|      | selected in 16.a.                                                                       |

- c. Verify the **Difference** is zero and correct adjustment amounts in lines above, as needed.
- d. Check **Percent of Proposed** if pay components or worktags were selected in 16.a and you want to see the distribution percent calculated.
- 16. Select the **Add** button (below the **Summary Totals** section), if needed, and repeat **Steps 8-16** for additional Pay Period(s).

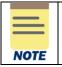

Only select the **Remove** button if you intend to delete all under the Attachments, Adjustments and Summary Total sections.

## UVAFinance workday.

- 17. Type your comments in the "enter your comment" box, if needed (required if your Change Reason was "Other").
- 18. Select **Submit** to submit the payroll adjustment. If you receive one or more errors, or wish to delete your adjustment, refer to the section on the following page.
- 19. Complete **Questionnaire** and submit, if required.

The Questionnaire *only displays* when the PAA involves a Grant Worktag <u>and</u> is being submitted more than 90 days after the "budget item date," unless one of the following Change Reasons was selected earlier:

- Adjustment moving salaries off a sponsored Grant\*
- Adjustment of salary/wage to different Grant under same Award\*

You have successfully completed this task. It will now be routed based on the workflow.

#### How to Navigate Errors or Start Over

You may receive two different kinds of error messages, if any are present:

- 1. Error that will not allow your entry to save or submit.
  - a. Select the error to see the details and resolve.
- 2. Error that will Save for Later with the error in place.
  - a. Select View Details in the displayed error.
  - b. Select the error message, and then select **Revise** to correct your entry.

If you are unable to resolve any errors, or if you wish to delete your adjustment and start over, there are two potential steps required:

- 1. If your entry has been saved for later:
  - a. Select the **Remove** button for all entries keyed.
  - b. **Submit** Once the entry is clear, submit as a blank adjustment. <u>There is no delete</u> <u>function</u>.
- 2. If your entry has not been saved and you want to delete it completely:
  - a. Select the **Cancel** button at the bottom of the screen.
  - b. Select **Discard**, and the entry will be deleted.